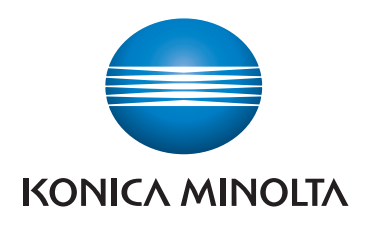

**NOTICE RAPIDE**

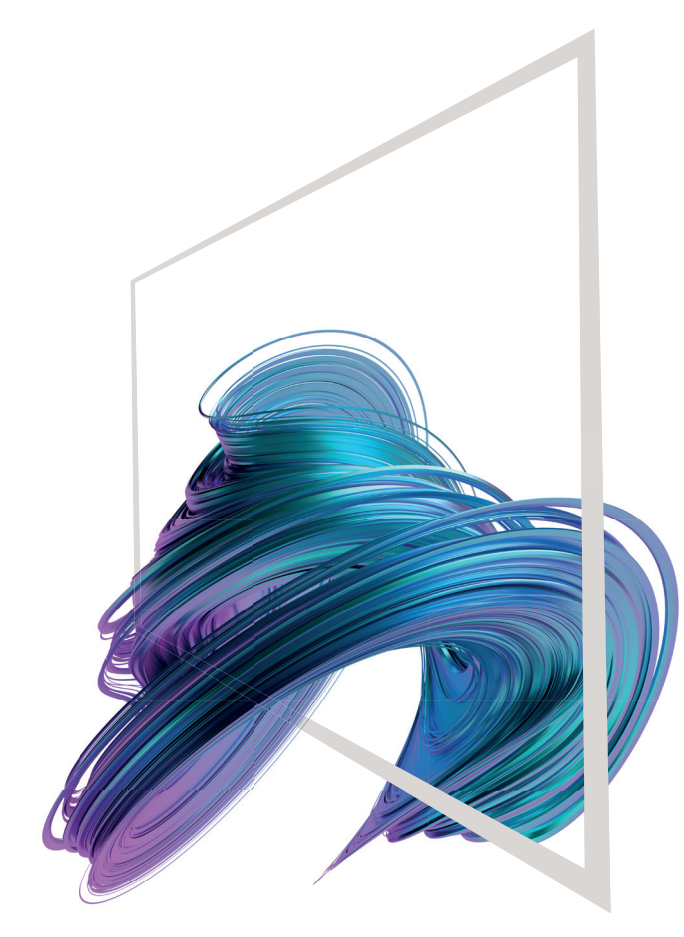

# **bizhub C257i**

**1. Appuyer** pour sélectionner ou déterminer un menu.

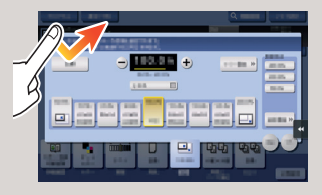

**2. Double appui** pour récupérer des infos détaillées ou agrandir une image miniature.

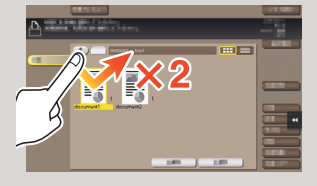

**3. Glisser** pour déplacer une position d'affichage sur un écran d'application ou d'aperçu.

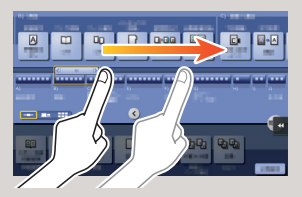

**4. Faire glisser** pour faire défiler une liste d'adresses ou de tâches et faire avancer les pages en vue miniatures.

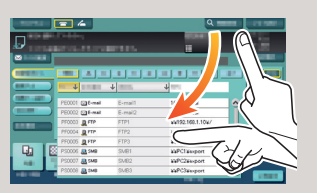

**5. Appui long** pour afficher l'icône associée au document.

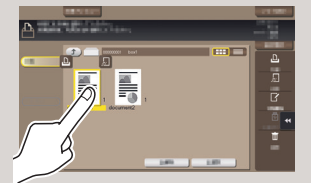

**6. Glisser-déposer** pour déplacer un document à l'emplacement prévu.

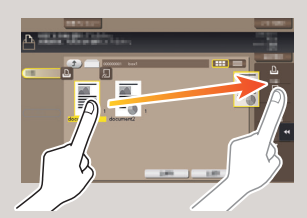

**7. Mouvement panoramique**  pour déplacer une image affichée

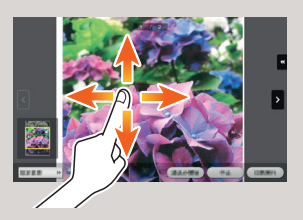

**8. Pincement intérieur/ extérieur** pour agrandir ou réduire une image d'aperçu

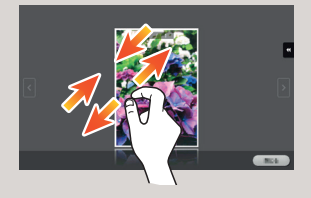

**9. Rotation** de deux doigts pour faire pivoter une image d'aperçu

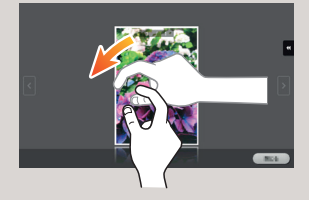

\* Les fonctions tactiles disponibles varient en fonction de l'écran affiché.

#### **Utilisation de l'écran tactile\***

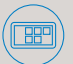

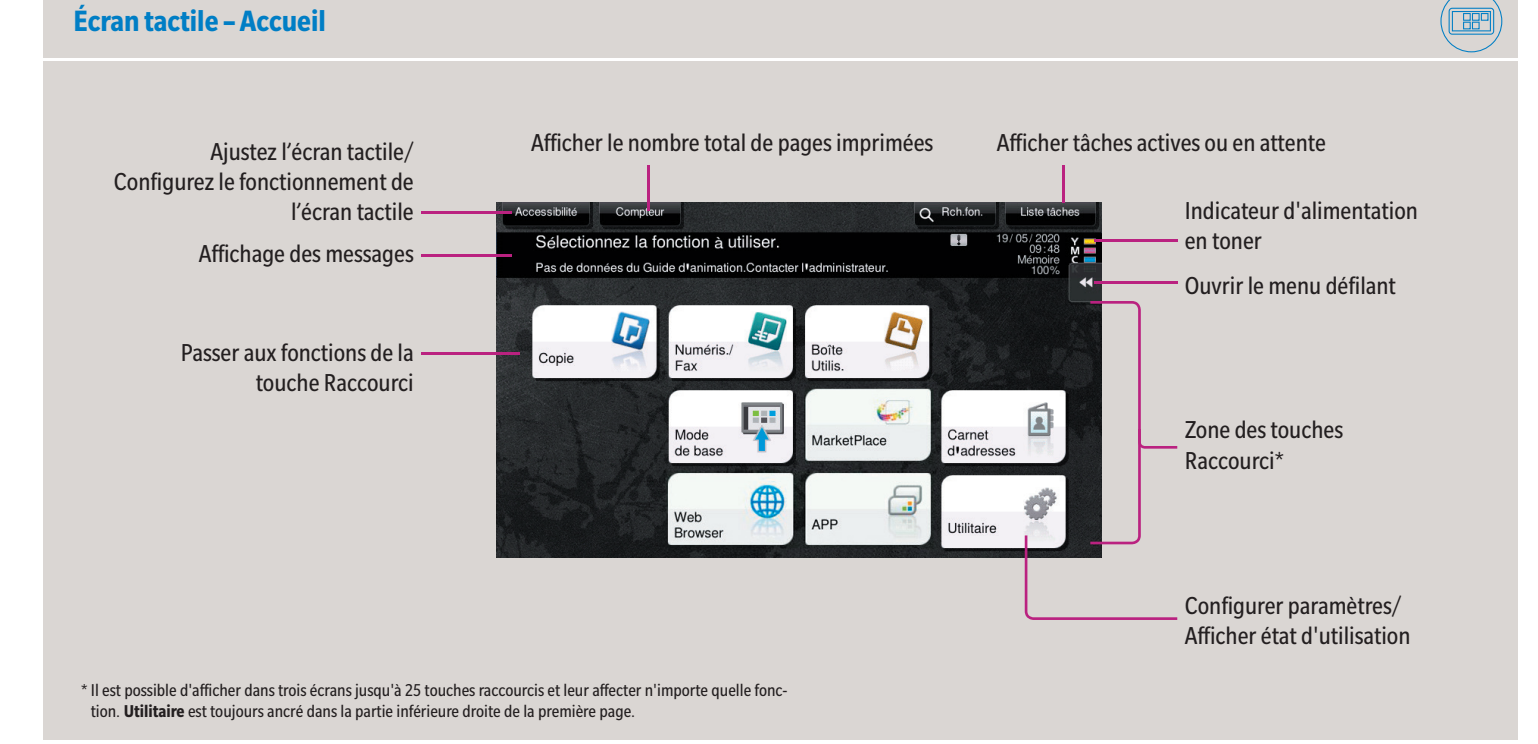

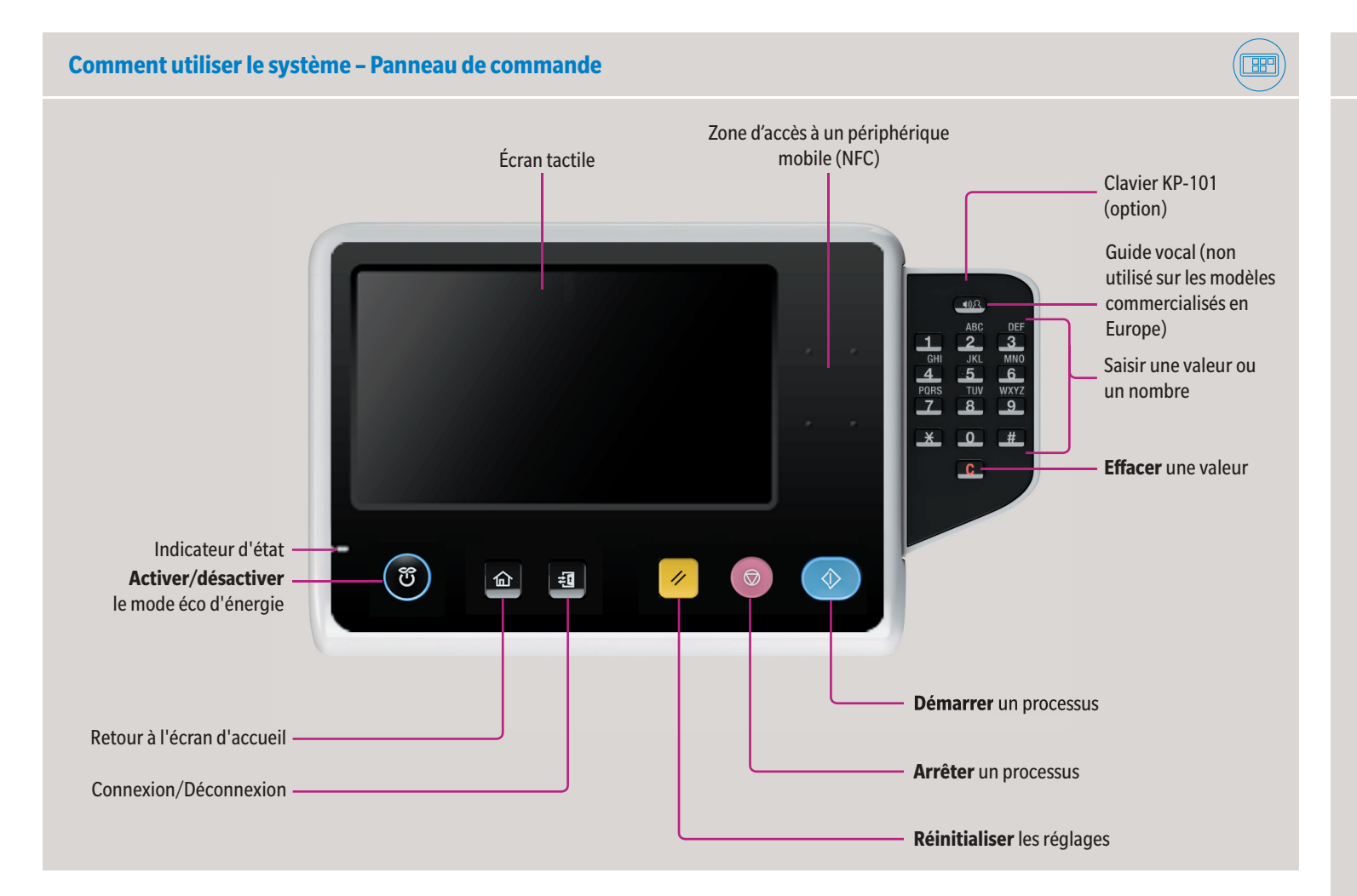

### **bizhub C257i**

**Zoom**

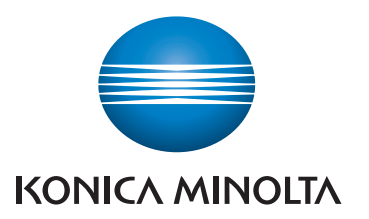

# **1. Tapotez** les chiffres ou la zone de saisie sur l'écran pour afficher le clavier. **2.** Si nécessaire, effleurez la partie supé-

rieure du clavier et glissez-le vers une autre position d'affichage.

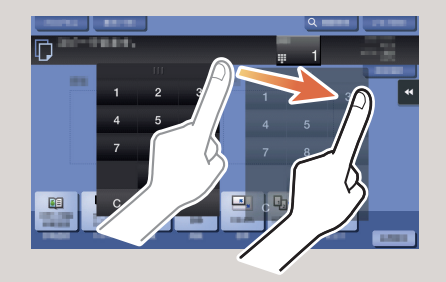

\*si le système est équipé du clavier physique KP-101 en option, il peut être utilisé à la place.

Copie

**L** Prât à copie

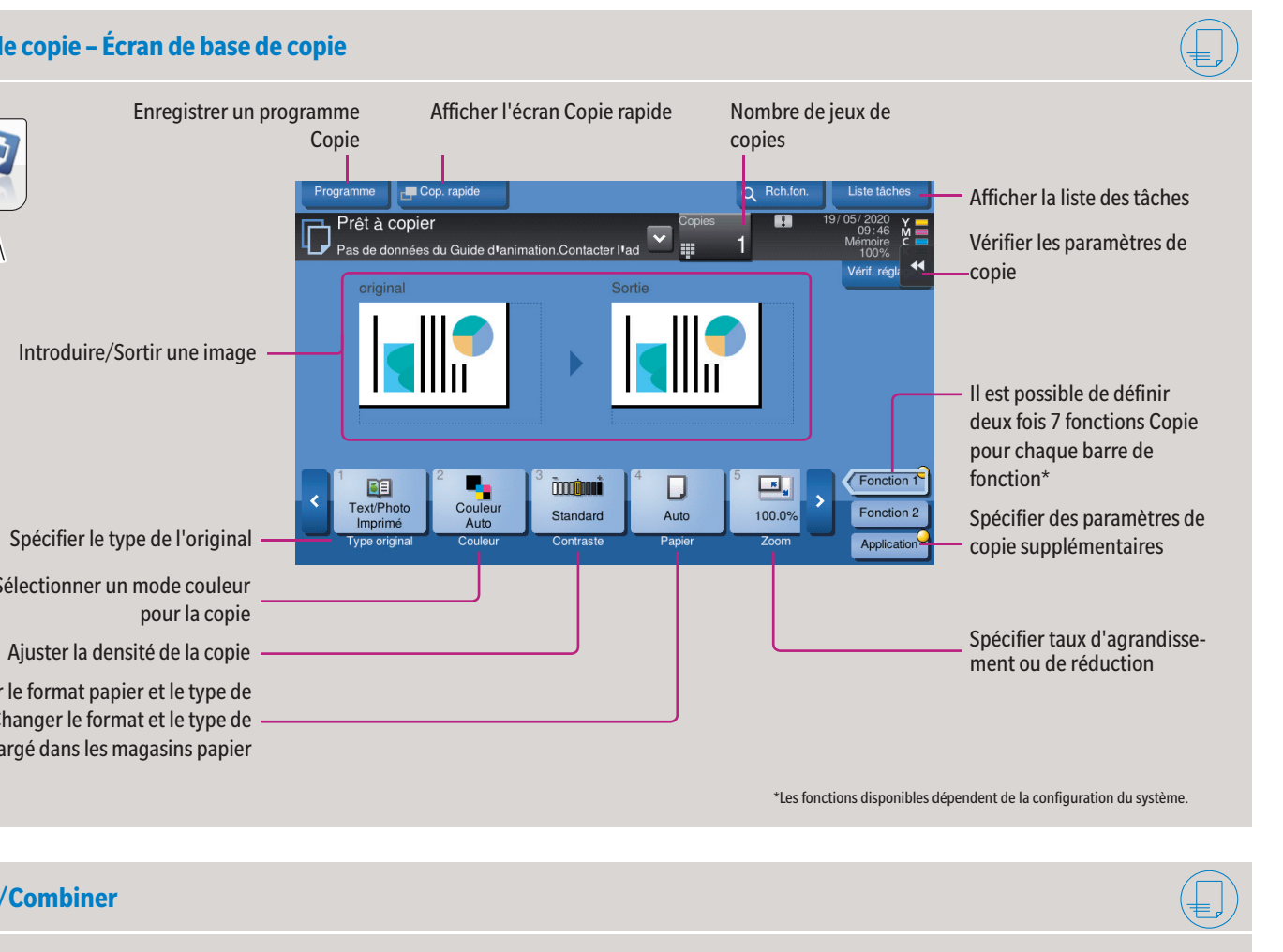

Giving Shape to Ideas

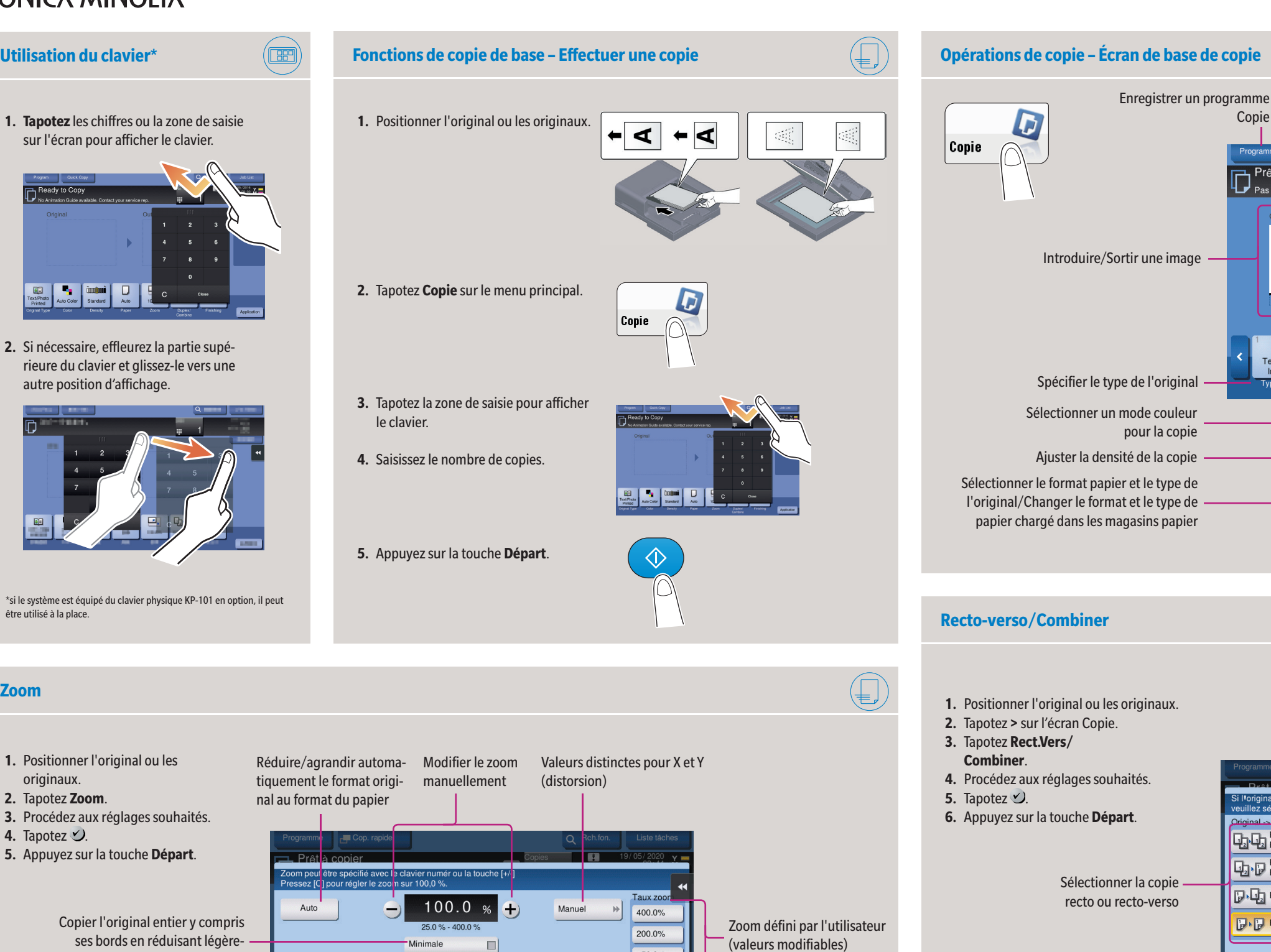

**1.** Positionner l'original ou les

originaux. **2.** Tapotez **Zoom**.

**4.** Tapotez  $\vee$ .

**3.** Procédez aux réglages souhaités.

**5.** Appuyez sur la touche **Départ**.

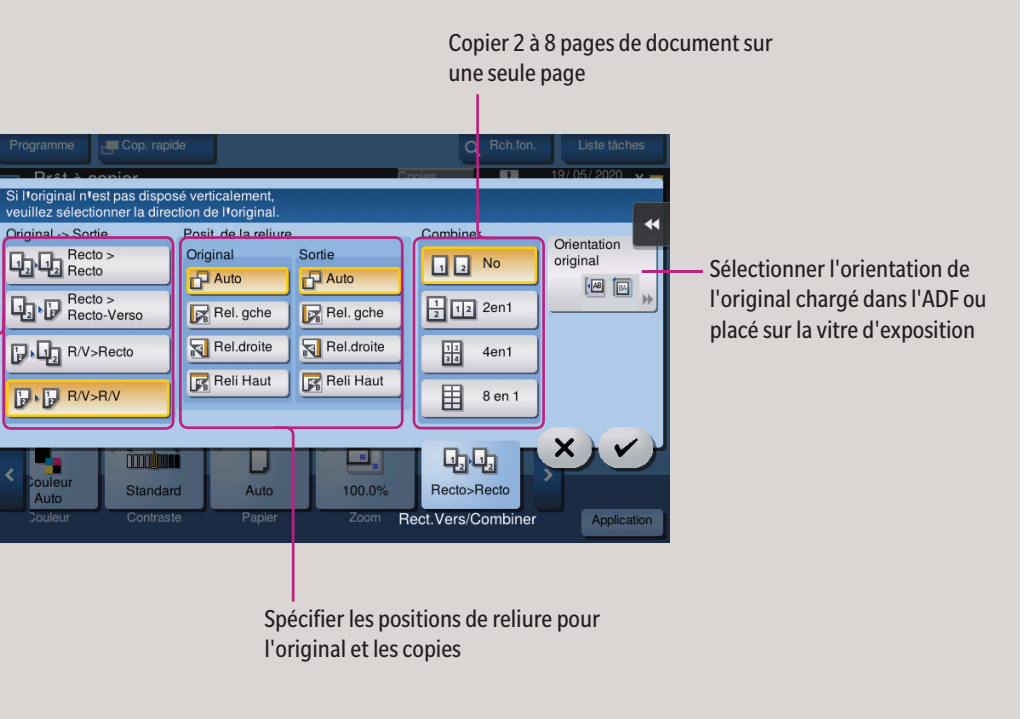

Prérégler les valeurs de zoom

B<sub>4</sub>A<sub>3</sub><br>B<sub>5</sub>A<sub>4</sub>

 $\boxed{\phantom{a}}$ 

100.0%

115.4% 122.4% 141.4% 200.0%

 $A4 \rightarrow B4$ 

 $A4+A3$ <br>B5<sub>1</sub>B4

中中

Ш.,

Modifier les valeurs de zoom définies par l'utili-

sateur

50.0%

Définir

XXV

Copier l'original entier y compris ses bords en réduisant légèrement la taille de l'original

50.0%

 $\Box$ 

70.7% | 81.6% | 86.6%  $AB_1AA$   $BA_1AA$ 

 $A3 \rightarrow B4$ <br> $A4 \rightarrow B5$ 

# **bizhub C257i**

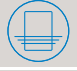

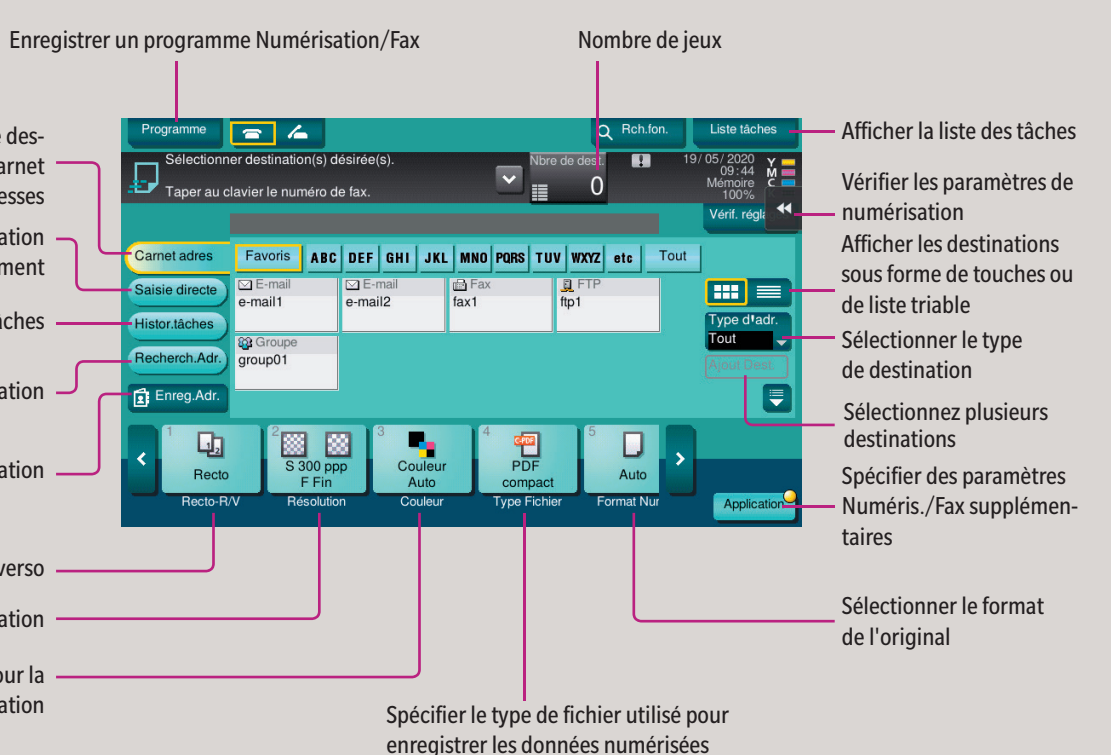

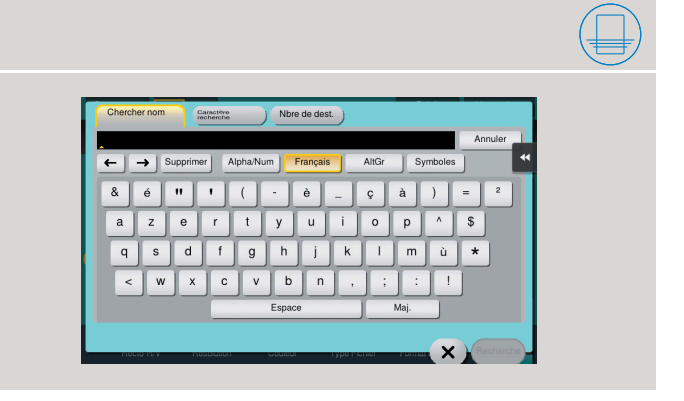

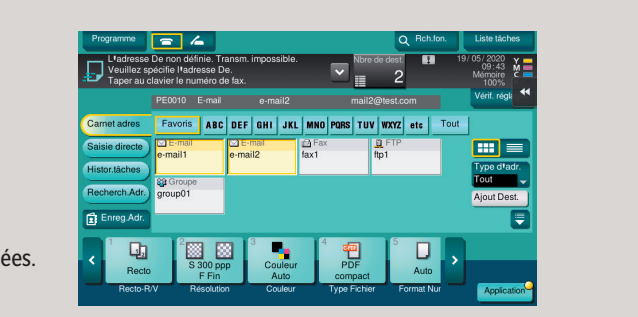

Giving Shape to Ideas

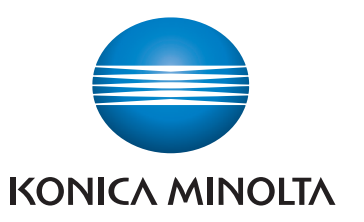

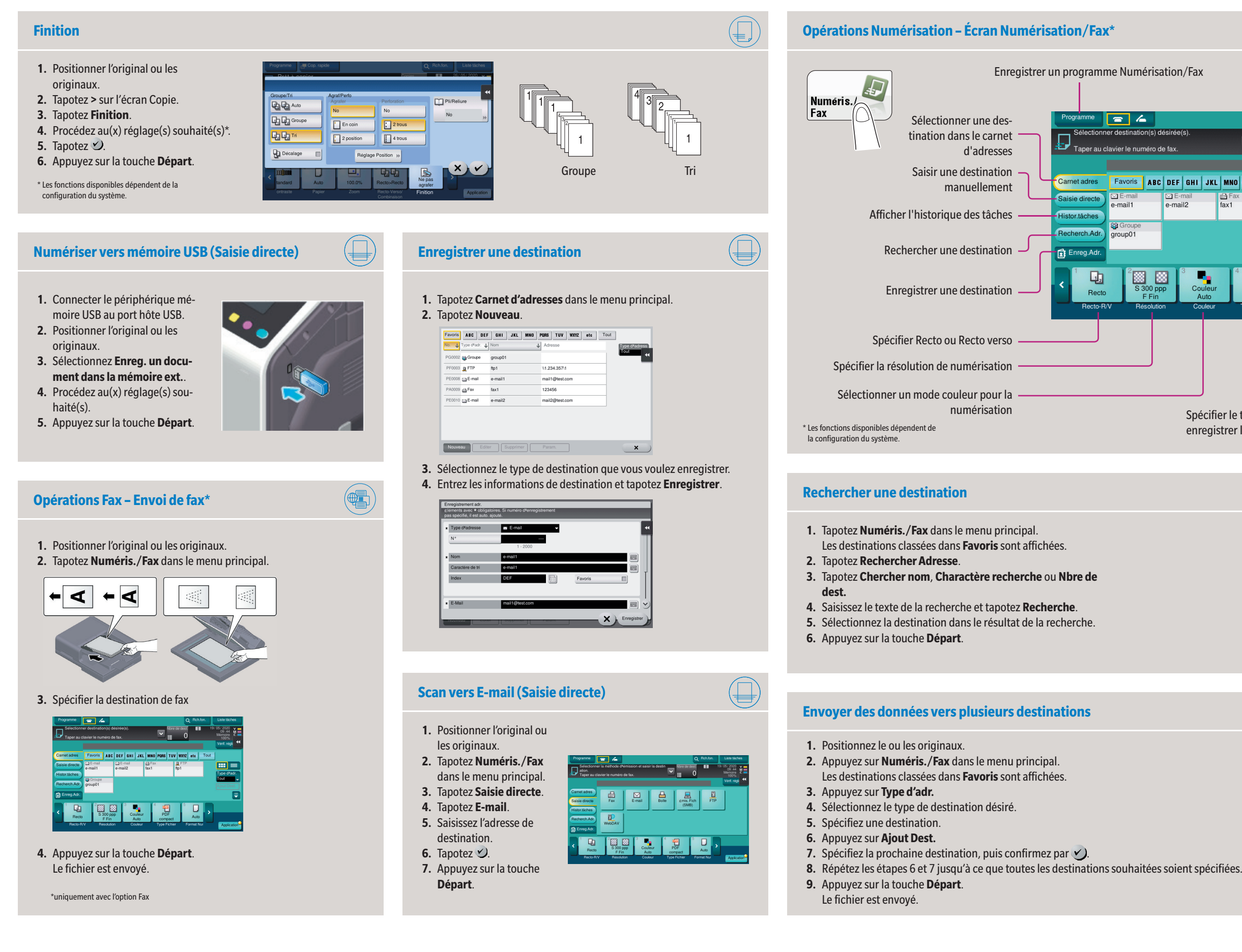